## **Instructions for TPP On-line**

**Aloha! This is used for tournament sign-ups that will give you the option to pay with a Credit Card. The TPP online system will also allow you to view pairings and results for all tournaments, 24 hours a day from the convenience of wherever you are.** 

First, you must sign up as a registered user of TPP online. Once you sign up,

Click the button Login/Sign Up on the top right hand corner.

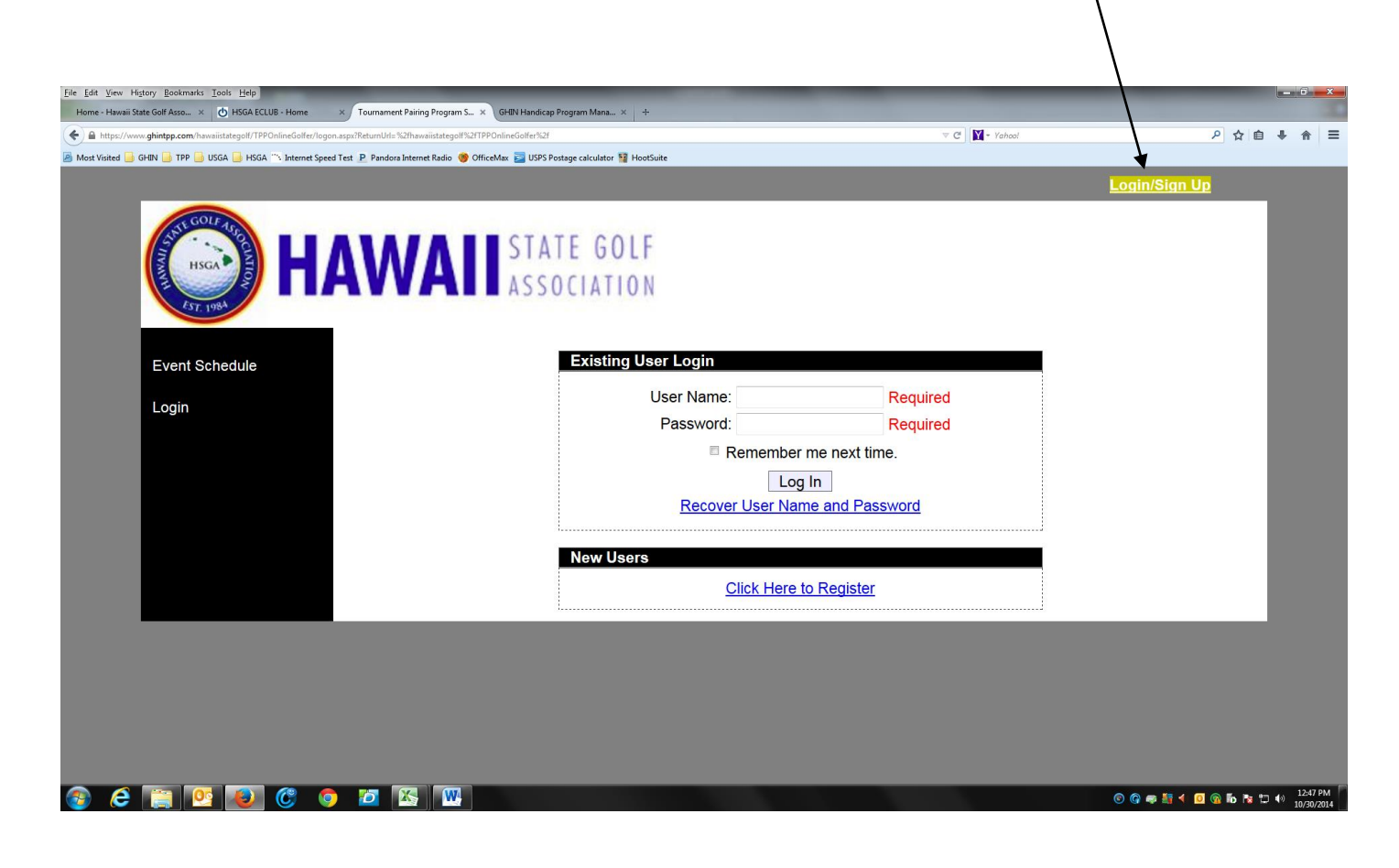

## Under New Users Click on the **Click here to Register**

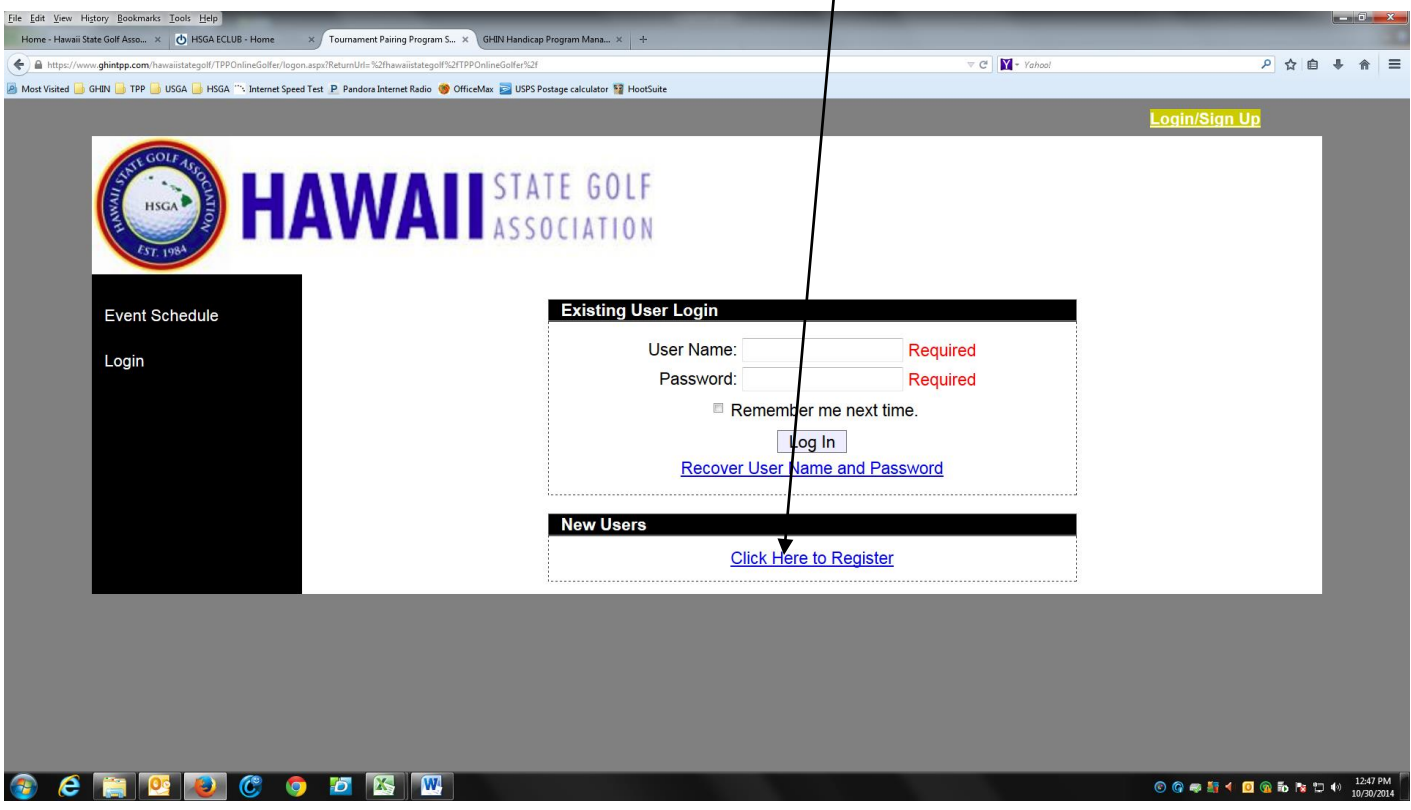

## Type in your Active GHIN number and Last name. Press Register

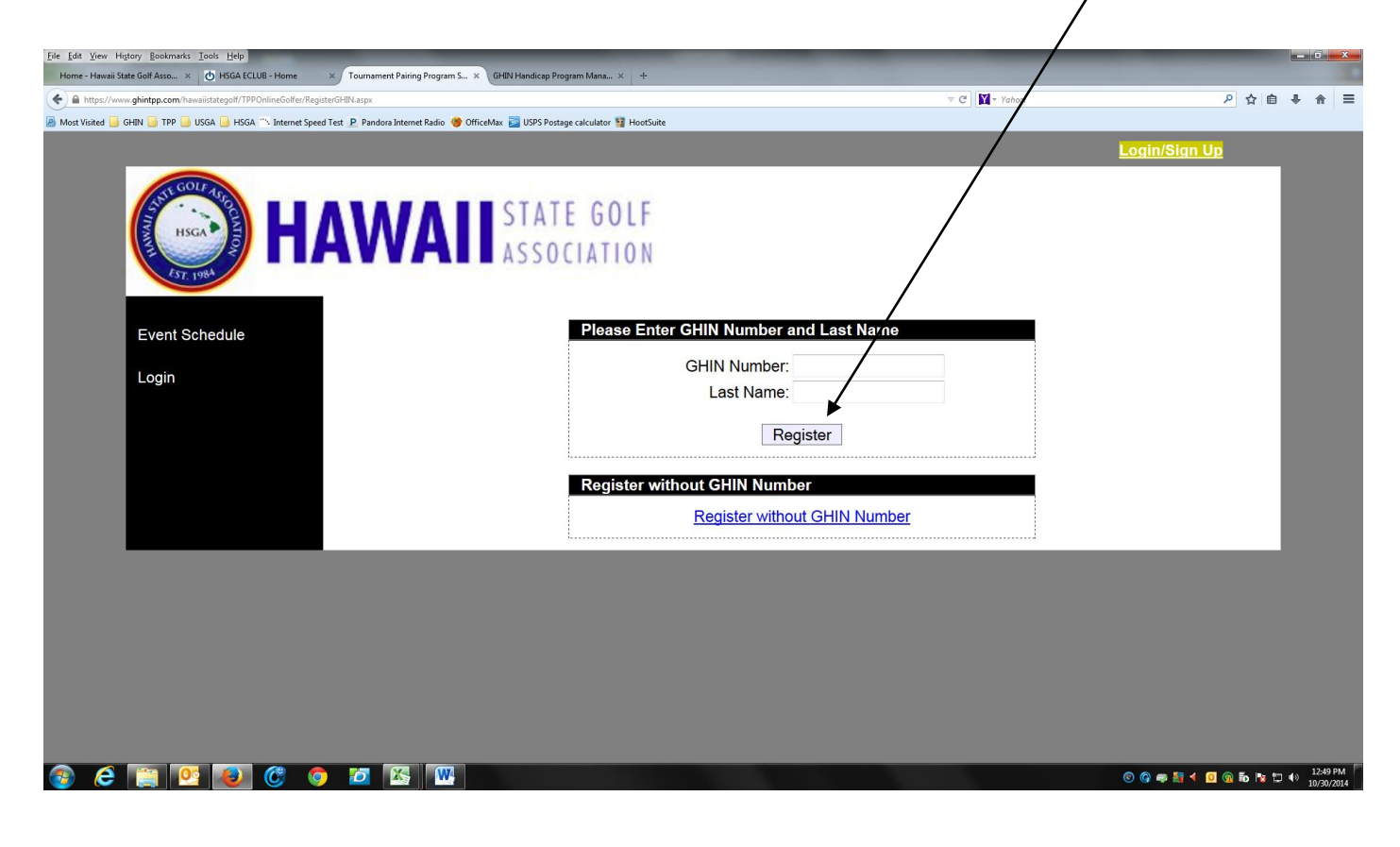

At the Registration screen, you can change your user name from the GHIN number or leave as is. Then select a PASSWORD and make sure all yellow boxes are filled in.

\*If you are a Junior Golfer, you will you need to fill in the Emergency Contact number\*

Then click Register. The GHIN license agreement will appear press **Agree.** You will receive an Email confirming your registration.

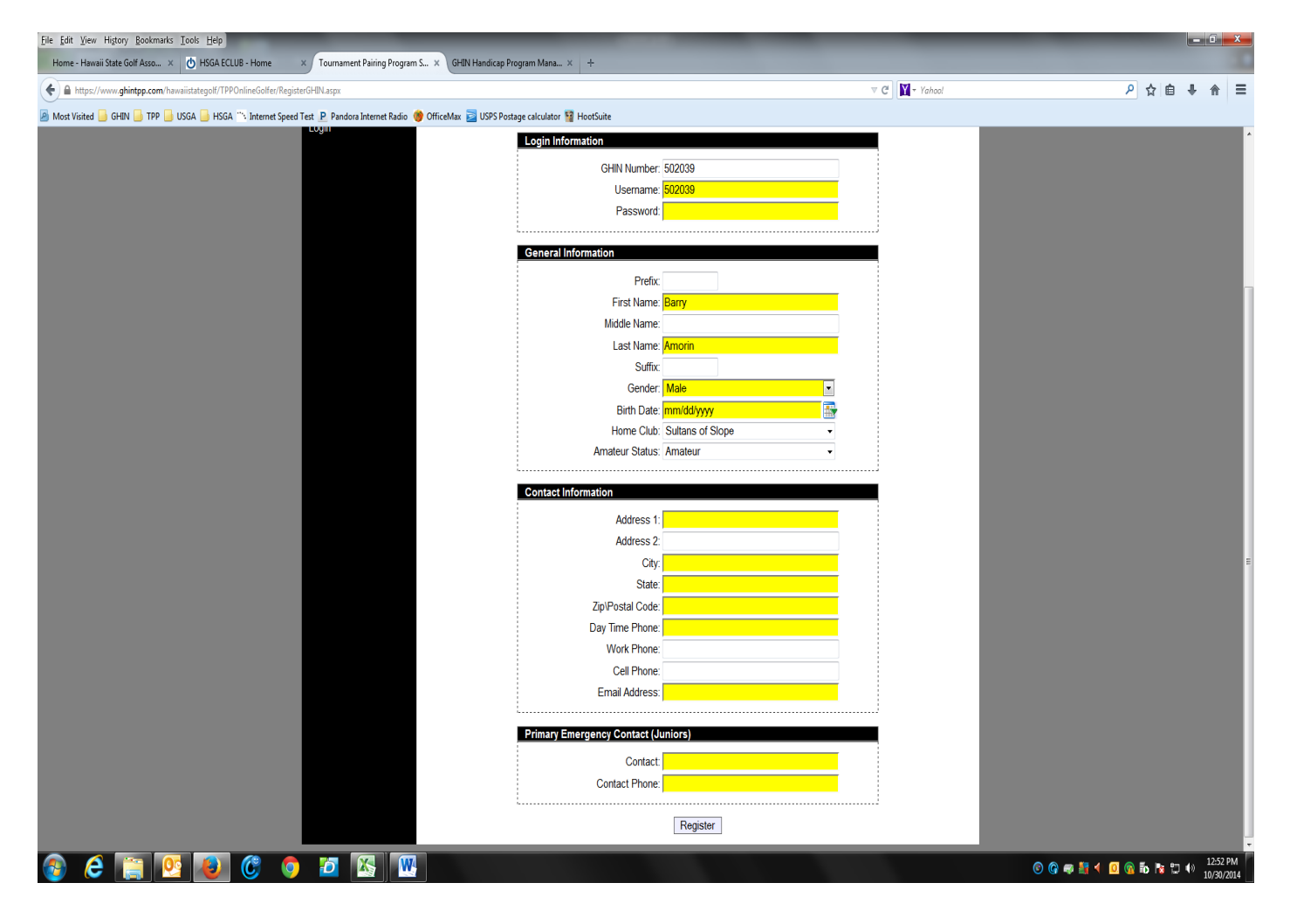

You will then be logged into the registration. This starts the process for sign up for a tournament using a credit card.

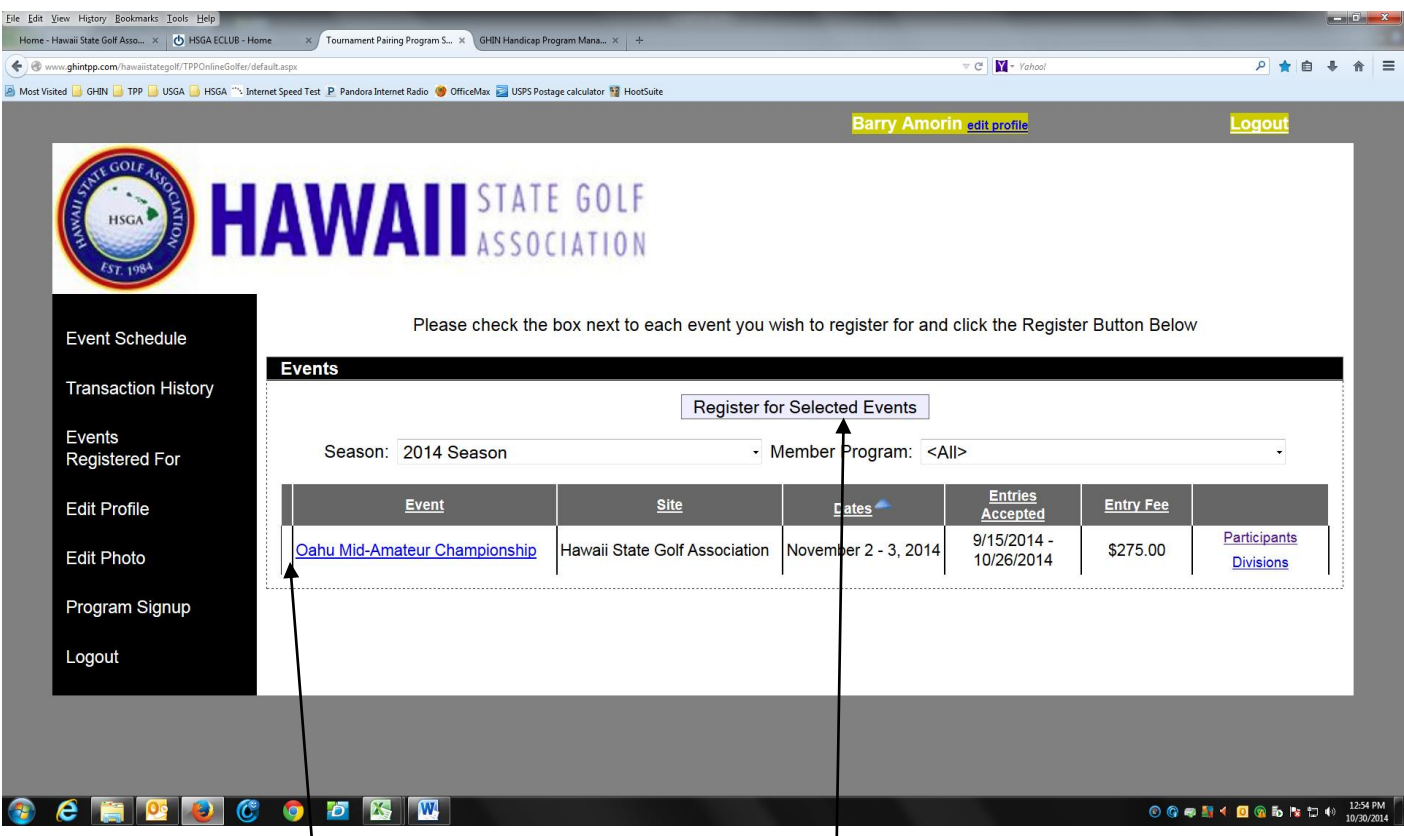

You will see a box to the left of the tournaments that you are eligible to sign up for.

Put a check in the box and press Register for Selected Events. You will then get a screen that will tell you how many have signed up for the tournament, and a waiver regarding injuries; you must check the agreement box in order to continue.

The next screen is your registration for the tournament. If there are any yellow boxes that are empty, please fill them in and then re-confirm your email address by typing it in the box. Press next.

On the last screen you will fill in the credit card information along with the billing address. Master Card, Visa, and Discover Credit cards only, debit cards are encouraged.

\*\*Note\*\* Make sure the billing address is the address of where the credit card statements go.

You will get a confirmation email on your tournament sign-up.

If you have any questions please contact HSGA @ 589-2909.